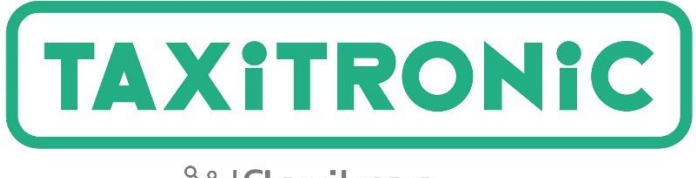

<sup>°</sup> Flexitron group

# TX80 Urba / TX80 Urba One

# MANUEL D'UTILISATEUR

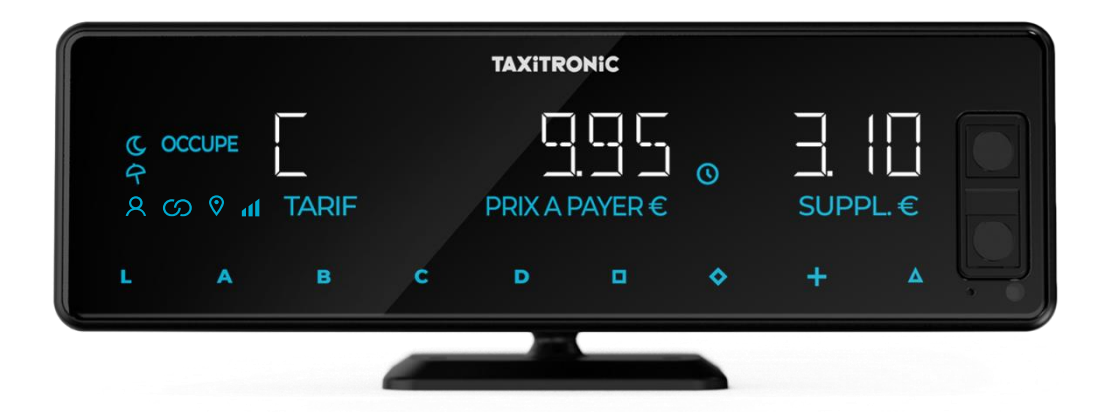

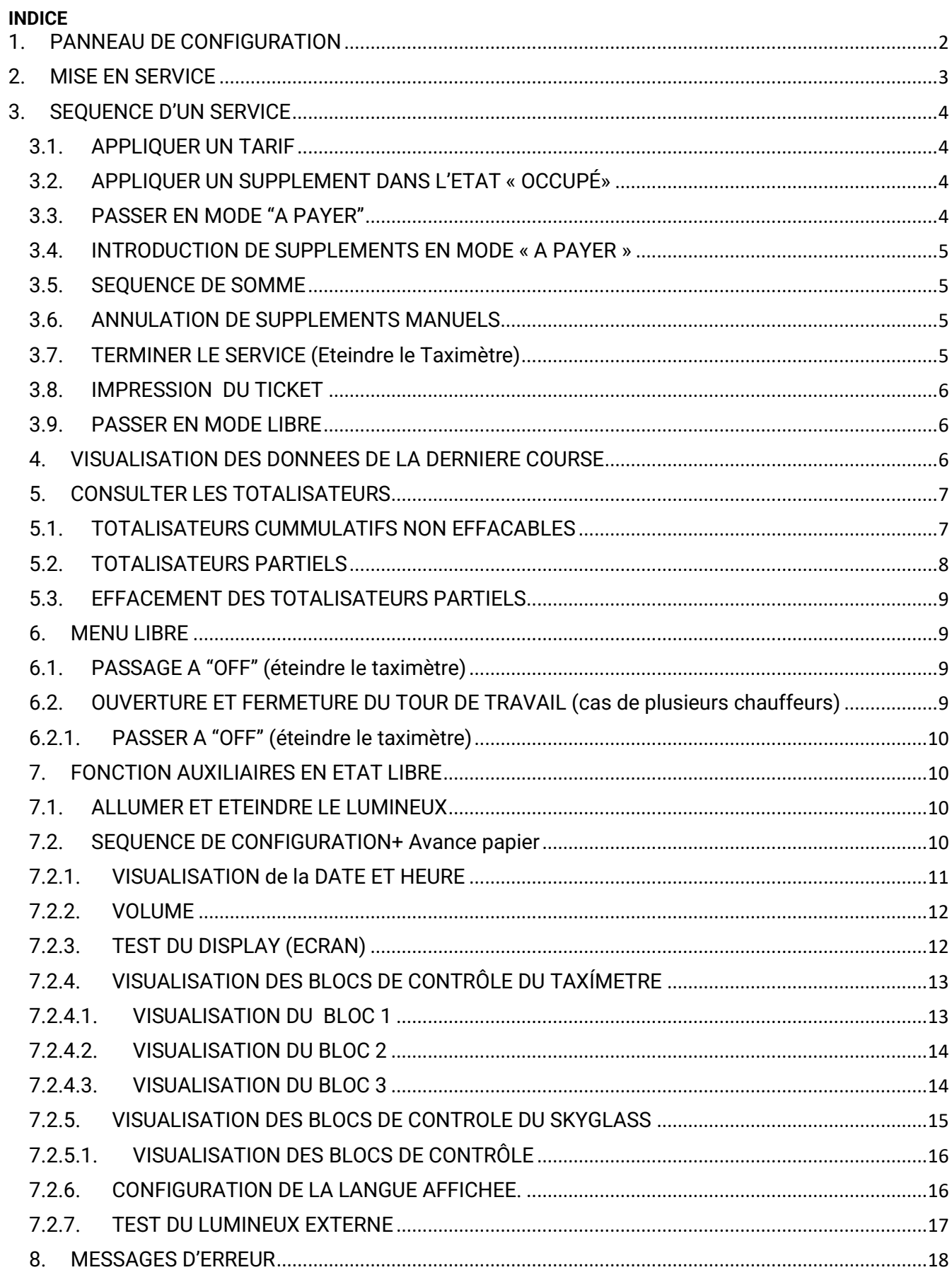

# <span id="page-2-0"></span>**1. PANNEAU DE CONFIGURATION**

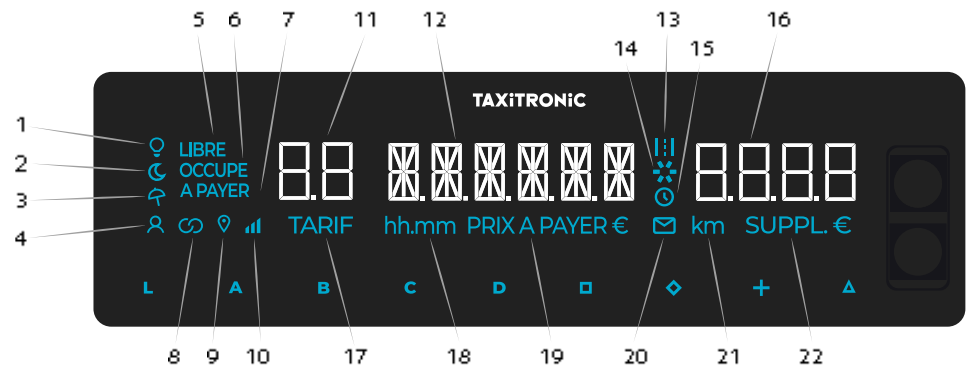

- 1 Indique l'état du lumineux
- 2 Indique si le tarif est nocturne
- 3 Indique si le tarif est festif
- 4 Indique si un passager a été détecté
- 5 Indique l'état du taximètre (état libre)
- 6 Indique l'état du taximètre (état occupé)
- 7 Indique l'état du taximètre (état à payer)
- 8 Indique si le taximètre est lié par bluetooth avec une application.
- 9 Indique s'il y a un signal de GPS
- 10 Indique le niveau de couverture du téléphone portable
- 11 Affichage du tarif ou état
- 12 Affichage du montant
- 13 Indique si le tarif compte par distance parcourue
- 14 Barre de progrès
- 15 Indique si le tarif compte par temps
- 16 Affichage de suppléments
- 17 Indique qu'un tarif est affiché à l'écran 11
- 18 Indique qu'un temps est affiché à l'écran
- 19 Indique que le montant est affiché à l'écran 12
- 20 Indique s'il y a un message du prima
- 21 Indique qu'une distance est affichée à l'écran
- 22 Indique que les suppléments sont affichés à l'écran 16 Touches tactiles:
- ON / Fin de course /  $0 \rightarrow \square$  OFF
- 1…4 Tarifs à appliquer/ suppléments / codes numériques
- □ À payer
- ◊ Suppléments
- + Somme du montant de la course et des suppléments / reçu / Service antérieur

∆ ∆→∆→∆ Fonctions spéciales / ∆→1…4 Introduction des tarifs 5…8 / ∆→∆→1…4 Introduction des tarifs 9…12 / ∆→◊ Annulation des suppléments / ∆→+ Allumer et éteindre le lumineux.

#### <span id="page-3-0"></span>**2. MISE EN SERVICE**

Taximètre en OFF (éteint).

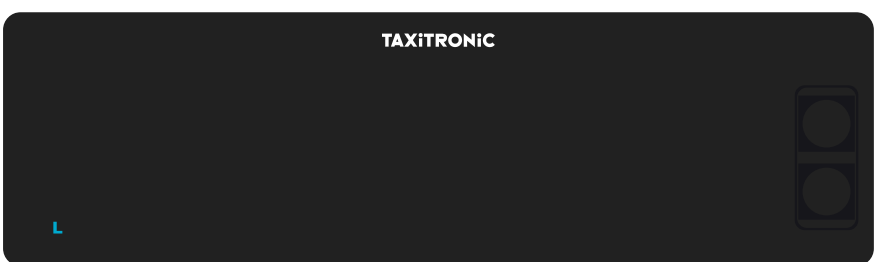

Appuyer sur la touche " **L**" (ou "**O" selon le modèle de clavier)** pour passer à « ON » (allumer le taximètre).

S'il y a besoin d'un code dans ce programme, le second point décimal de l'écran d'état s'allumera en clignotant indiquant le besoin d'introduire un code.

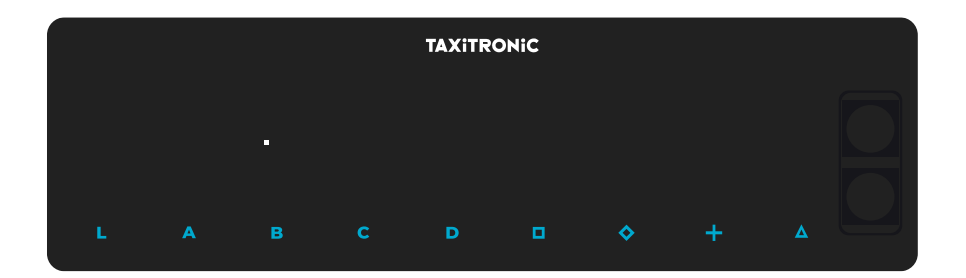

Après avoir introduit le code correctement, (ou dans le cas où vous n'avez pas besoin d'un code d'accès), le taximètre passe à l'état de ON (allumé).

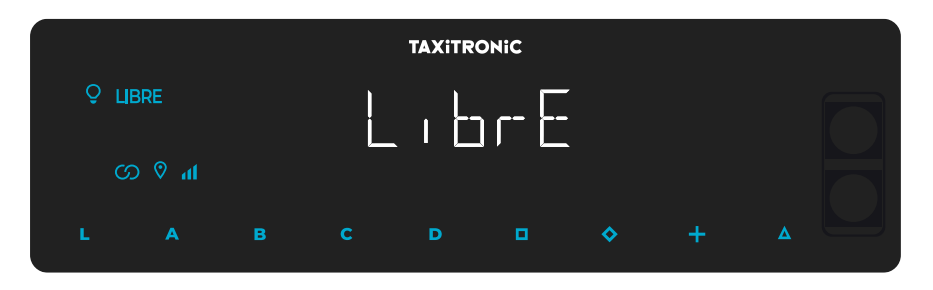

º

#### <span id="page-4-0"></span>**3. SEQUENCE D'UN SERVICE**

#### <span id="page-4-1"></span>**3.1. APPLIQUER UN TARIF**

Appuyer sur la touche **A, B, C, ou D**, (ou selon type de clavier 1, 2, 3 ou 4**)** correspondant au tarif à appliquer.

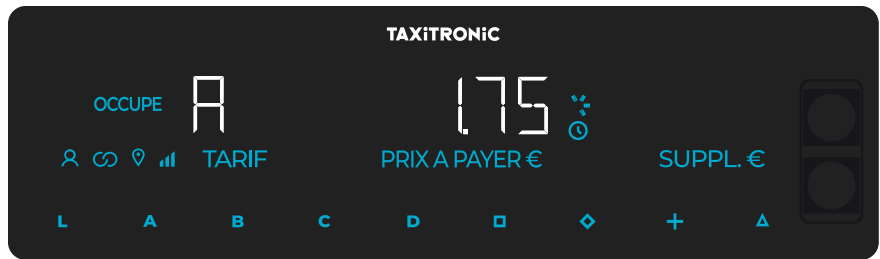

Pour les tarifs **5**, **6**, **<sup>7</sup>** <sup>y</sup>**8**, appuyer sur la touche **Δ** et ensuite **1**, **2**, **<sup>3</sup>** <sup>o</sup>**4**. (Ou A, B, C, D selon clavier)

#### <span id="page-4-2"></span>**3.2. APPLIQUER UN SUPPLEMENT DANS L'ETAT « OCCUPÉ»**

Appuyer sur la touche le texte OCCUPE se mettra à clignoter.

Introduire la valeur du supplément correspondant en appuyant sur la touche A, B, C ou D. Pour des suppléments **5**, **6**, **<sup>7</sup>** <sup>y</sup>**8**, appuyer sur la touche **Δ** et ensuite appuyer sur A, B, C, ou D.

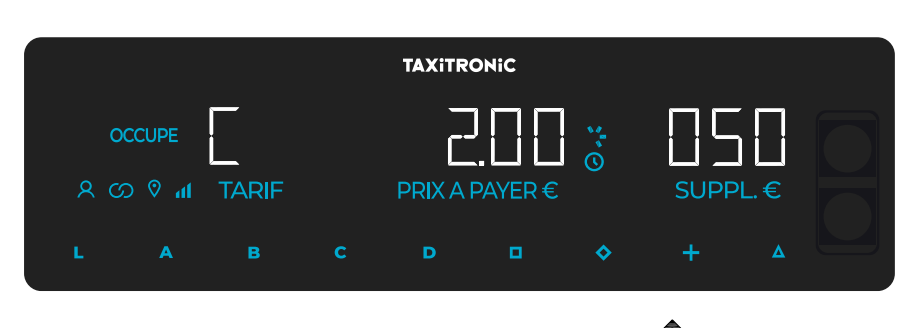

**Pour sortir de la section des suppléments**, appuyer sur la touche  $\heartsuit$ .

#### <span id="page-4-3"></span>**3.3. PASSER EN MODE "A PAYER"**

Appuyer sur la touche . Et ensuite **L pour terminer la course,** tant que le **« du »** clignote vous pouvez **imprimer le ticket en appuyant sur la touche +**

# <span id="page-5-0"></span>**3.4. INTRODUCTION DE SUPPLEMENTS EN MODE « A PAYER »**

Appuyer sur la touche  $\bigotimes$ . Le texte "A PAYER" se met à clignoter.

Introduire la valeur des suppléments correspondant en appuyant sur la touche, **A, B, C** ou **D**.

Pour les extras **5**, **6**, **<sup>7</sup>** et **8**, appuyer sur la touche **Δ** et ensuite appuyer sur A, B, C ou D.

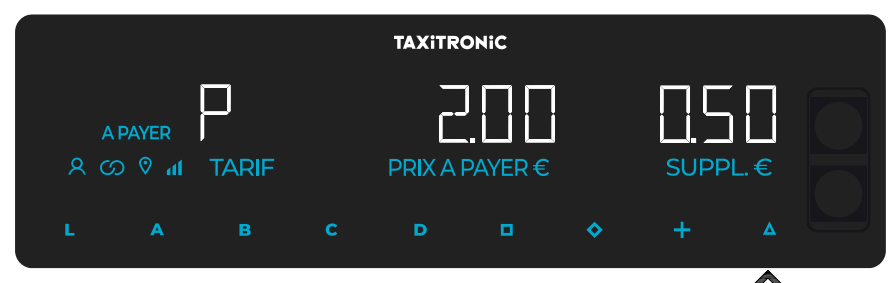

**Pour sortir de la séquence de suppléments, appuyer encore sur la touche** .

#### <span id="page-5-1"></span>**3.5. SEQUENCE DE SOMME**

En appuyant sur la touche **+**, le montant des suppléments s'additionne au montant de la course durant 5 secondes. Ensuite ils se sépareront à nouveau automatiquement.

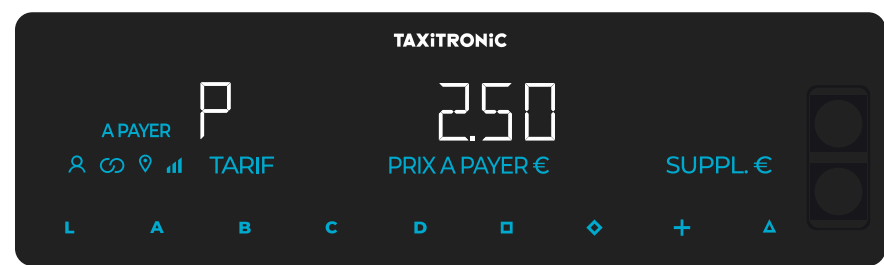

#### <span id="page-5-2"></span>**3.6. ANNULATION DE SUPPLEMENTS MANUELS**

Appuyer sur la touche **Δ**, ensuite appuyer sur la touche  $\diamondsuit$ . S'effaceront les suppléments introduits, ce qui n'empêche pas de les réintroduire par la suite.

# <span id="page-5-3"></span>**3.7. TERMINER LE SERVICE (Eteindre le Taximètre)**

Appuyer sur la touche **L** et ensuite **D** 

#### <span id="page-6-0"></span>**3.8. IMPRESSION DU TICKET**

En appuyant sur la touche **+** l'imprimante émet le ticket de la course. On peut imprimer des copies du ticket en appuyant à nouveau sur la touche **+**.

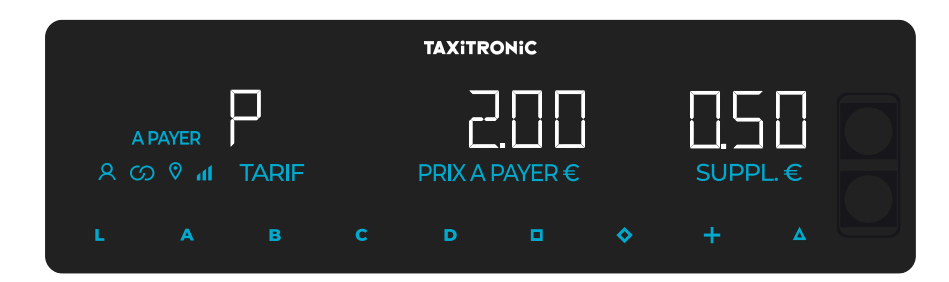

En appuyant sur la touche « **L »** on passe en mode LIBRE.

#### <span id="page-6-1"></span>**3.9. PASSER EN MODE LIBRE**

Le taximètre passe de l'état de FIN DE COURSE (après avoir montré ce qui est dû avec  $\Box$  puis L), à l'état de LIBRE après quelques secondes ou en appuyant manuellement sur **L** selon le tarif.

#### <span id="page-6-2"></span>**4. VISUALISATION DES DONNEES DE LA DERNIERE COURSE**

Fonction accessible seulement avec le véhicule à l'arrêt.

En position de LIBRE, appuyer sur la touche **+**. Le taximètre affichera successivement les données suivantes:

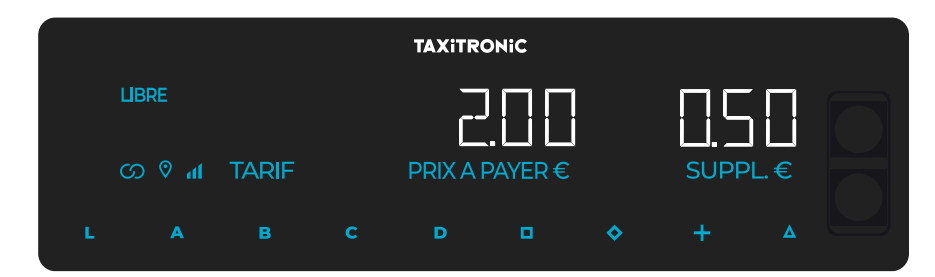

- Montant de la course et suppléments.

- Durée du service: Heures et minutes.

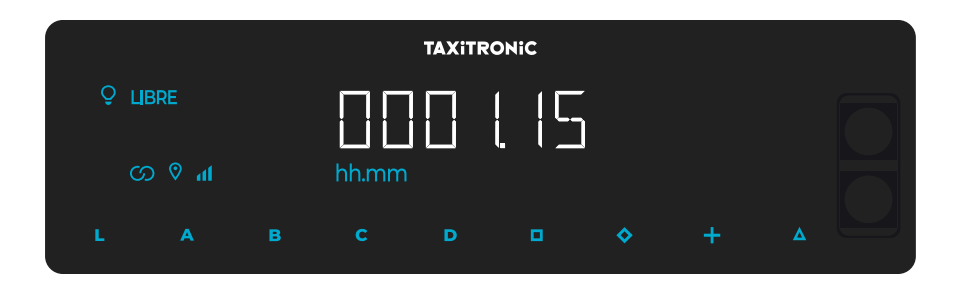

- Distance du service en kilomètres.

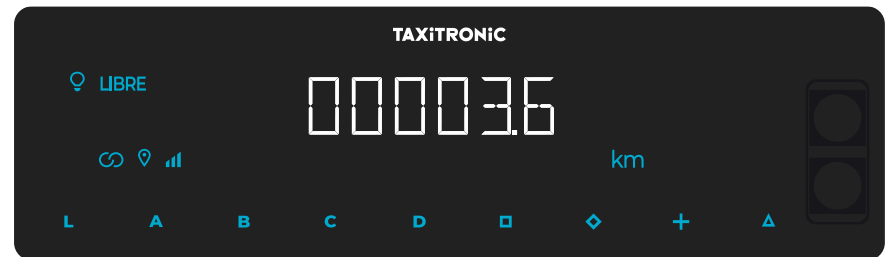

Appuyer sur la touche **+** pour imprimer une copie du ticket du dernier service.

#### <span id="page-7-0"></span>**5. CONSULTER LES TOTALISATEURS**

Fonction seulement disponible avec le véhicule à l'arrêt.

# <span id="page-7-1"></span>**5.1. TOTALISATEURS CUMMULATIFS NON EFFACABLES**

Appuyer sur la touche  $\lozenge$ . Le taximètre montre le code identificateur du totalisateur 1 (Nombre de courses).

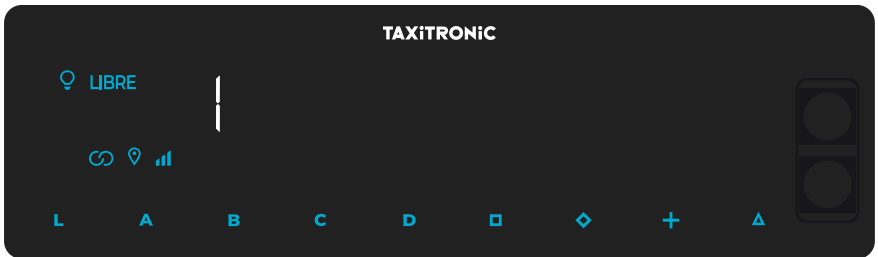

Appuyer sur la touche **+** pour imprimer les totalisateurs.

Appuyer de nouveau sur la touche  $\Diamond$  quand se termine une séquence, on visualisera la valeur des totalisateurs. La séquence des totalisateurs peut être annulée à tout moment en appuyant sur la touche « L » (ou **O** selon le clavier)

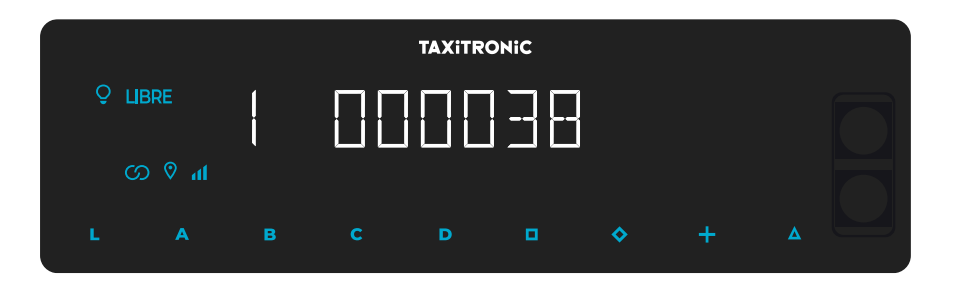

Les totalisateurs cumulatifs qui s'affichent successivement ou en appuyant sur la touche  $\blacklozenge$  sont:

- 1 Nombre de courses
- 2 Montant en EUR
- 3 Suppléments en EUR
- 4 Total cumulé en EUR
- 5 Total des kilomètres
- 6 Kilomètres en état « occupé »
- 7 Kilomètres en état « libre »
- 8 Kilomètres en OFF
- 9 Temps en état occupé (hh.mm)
- A Temps en état allumé (hh.mm)
- B Nombre d'effacement des totaux partiels

#### <span id="page-8-0"></span>**5.2. TOTALISATEURS PARTIELS**

Après la visualisation des totalisateurs cumulatifs, en appuyant sur la touche  $\diamondsuit$  . Le taximètre montre alors le code pour le totalisateur partiel 1. (Nombre de courses partielles).

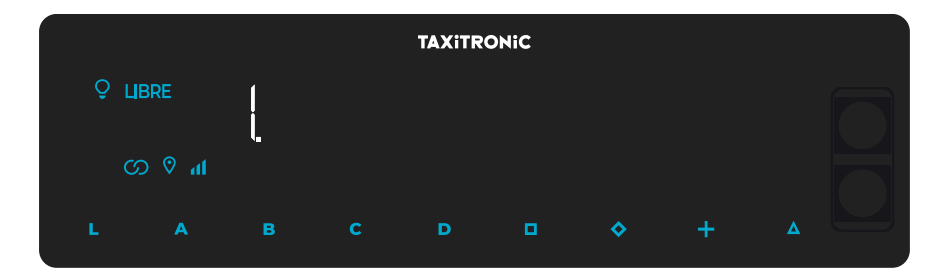

En appuyant à nouveau sur la même touche après une temporisation, on voit la valeur du totalisateur.

En appuyant sur la touche "L" on passe au libre.

Les totalisateurs Partiels qui s'affichent en appuyant successivement sur la touche  $\diamondsuit$  sont:

- 1. Nombre de courses
- 2. Montant en EUR
- 3. Suppléments en EUR
- 4. Total en EUR
- 5. Total des Kilomètres
- 6. Kilomètres en état occupé
- 7. Kilomètres en état libre
- 8. Kilomètres en OFF
- 9. Temps en état occupé (hh.mm)
- A. Temps en état allumé (On) (hh.mm)

# <span id="page-9-0"></span>**5.3. EFFACEMENT DES TOTALISATEURS PARTIELS**

Pendant la visualisation du totalisateur que l'on veut éliminer, appuyez sur  $\Box$ .

Entrer le mot de passe en utilisant les touches **A**, **B, C** et **D** pour modifier chacune des 4 positions et accepter en appuyant sur  $\square$ . La touche A augmente les milles, la touche B augmente les centaines, la touche C augmente les dizaines et la touche D augmente les unités. Si le code est correct, on entend un "bip" court en continu. Dans le cas contraire, on entend un bip long et grave.

Une fois les totalisateurs partiels effacés, le taximètre revient à l'état de Libre.

#### <span id="page-9-1"></span>**6. MENU LIBRE**

En état LIBRE, en appuyant sur la touche "L" on accède au MENU de l´état LIBRE.

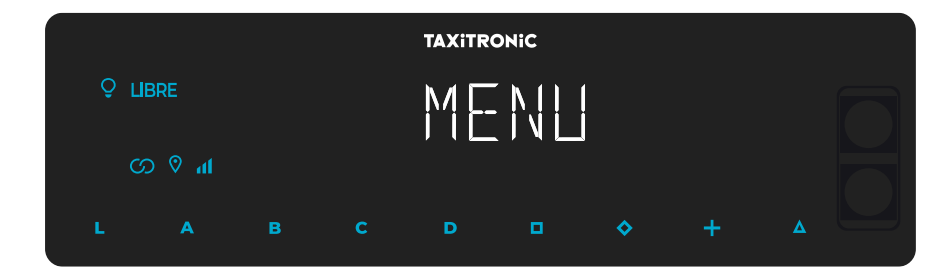

#### <span id="page-9-2"></span>**6.1. PASSAGE A "OFF" (éteindre le taximètre)**

S'il n'y a pas d'horodateur, appuyer sur la touche **L** et ensuite **D** pour éteindre le taximètre. Pour le rallumer appuyer sur la touche **L**.

#### <span id="page-9-3"></span>**6.2. OUVERTURE ET FERMETURE DU TOUR DE TRAVAIL (cas de plusieurs chauffeurs)**

Si il y a un control de tour, appuyer sur la touche  $\Box$  pour passer à un tour fermé et appuyer sur la touche **L** pour le réinitialiser.

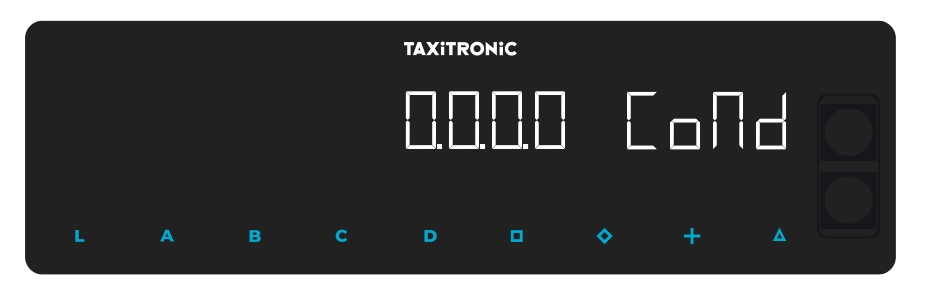

Introduire le numéro de Chauffeur utilisant les touches A, B, C et D pour changer chacune des quatre positions. Valider en appuyant sur la touche  $\blacksquare$ .

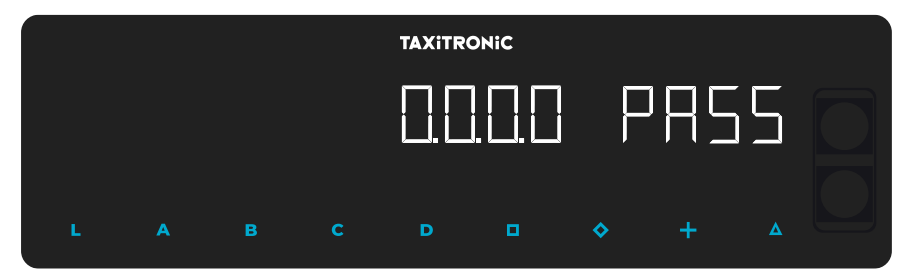

Dans le cas où un mot de passe est nécessaire, l'introduire en utilisant les touches **A, B, C** et **D** pour changer chacune des quatre positions. Valider en appuyant sur la touche  $\square$ .

Si on introduit un mot de passe incorrect le taximètre va émettre un sifflement et reviendra à un tour fermé.

Pour fermer le tour de travail, appuyer sur la touche L et ensuite sur la touche  $\blacksquare$ .

# **6.2.1. PASSER A "OFF" (éteindre le taximètre)**

<span id="page-10-0"></span>Si il n'y a pas d'interaction avec le taximètre dans l'état de tour fermé, celui-ci passe à OFF après quelques secondes.

On revient en tour fermé en appuyant sur la touche **O ou L** (selon le type de clavier).

# <span id="page-10-1"></span>**7. FONCTION AUXILIAIRES EN ETAT LIBRE**

#### <span id="page-10-2"></span>**7.1. ALLUMER ET ETEINDRE LE LUMINEUX**

En appuyant sur la touche **Δ** et ensuite la touche **+** le lumineux s'éteindra s'il est allumé ou

s'allumera dans le cas contraire. Quand le lumineux est éteint apparaitra l'icône <sup>Q</sup> à côté du LIBRE.

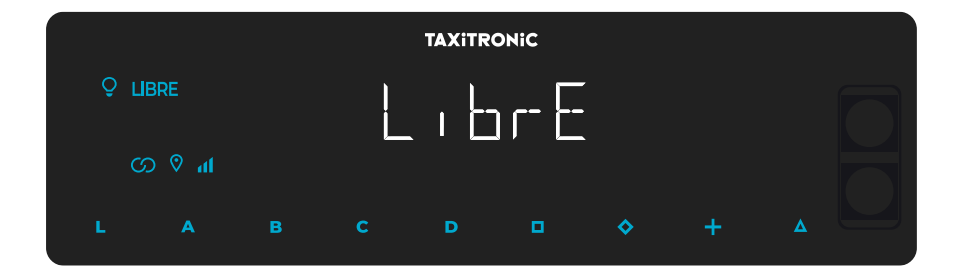

#### <span id="page-10-3"></span>**7.2. SEQUENCE DE CONFIGURATION+ Avance papier**

Fonction disponible avec le véhicule à l'arrêt.

Appuyer sur la touche **Δ 2 FOIS** on accède aux différentes options de configuration.

Et en appuyant sur la touche **+** on fait une avance de papier.

# **7.2.1. VISUALISATION de la DATE ET HEURE**

<span id="page-11-0"></span>La visualisation de la date et de l'heure est la première option qui apparait (en Libre appuyer 2 fois sur **Δ**:

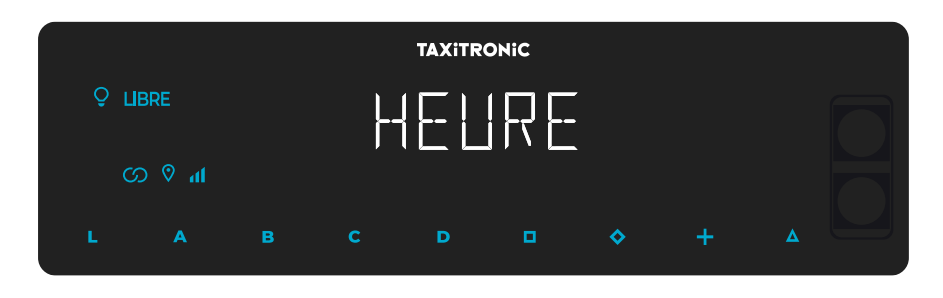

Appuyer sur la touche  $\Box$  on visualise l'heure. En cas d'horodateur, le temps restant apparait ainsi que les coupures disponibles. (Dans le cas où on réalise cette consultation pendant une coupure, le nombre montré inclura cette même coupure).

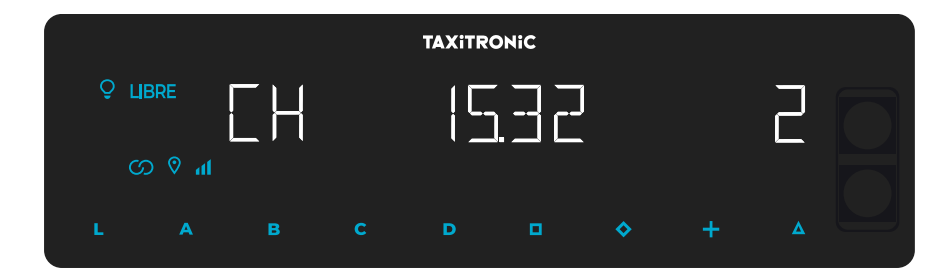

Le taximètre passe à l'état libre en appuyant sur la touche **L.**

Appuyer sur la touche  $\Box$  permet de visualiser l'heure.

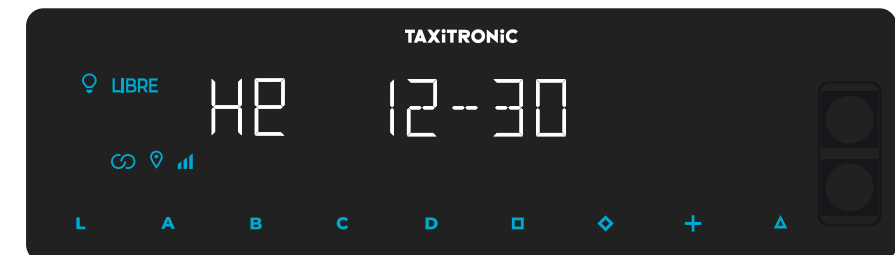

Le taximètre passe à l'état libre en appuyant sur la touche **L.**

Appuyer sur la touche  $\Box$  on visualise la date.

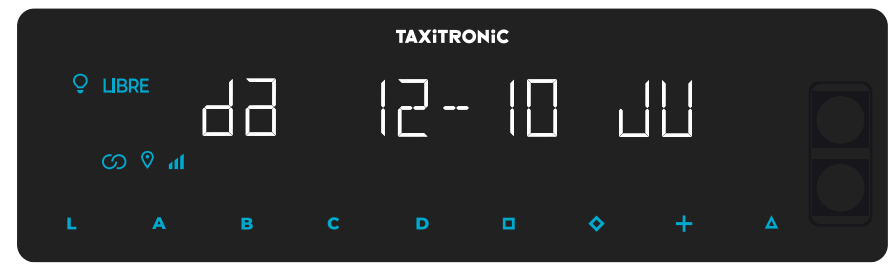

Le taximètre passe à l'état libre en appuyant sur la touche **L.**

En appuyant sur la touche  $\Box$  ou par temporisation on visualise l'année.

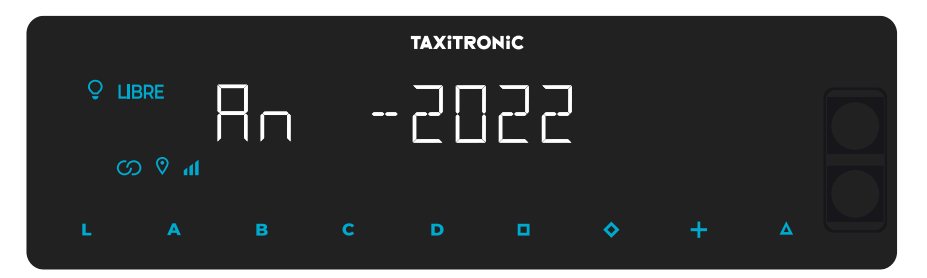

<span id="page-12-0"></span>Le taximètre passe à l'état libre en appuyant sur la touche **L** ou à la fin de la temporisation.

# **7.2.2. VOLUME**

En appuyant sur la touche 4 fois sur **Δ** après la configuration de la luminosité apparait le Volume

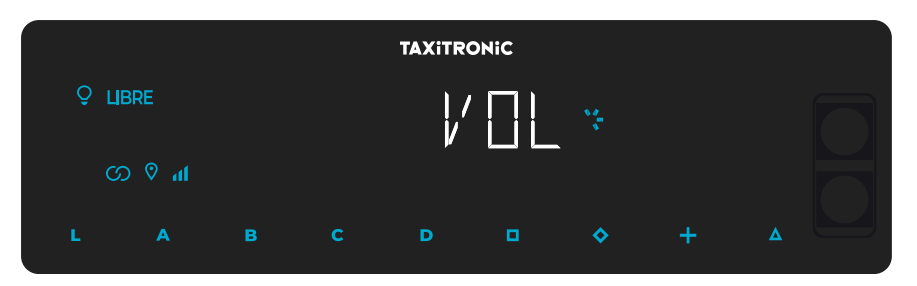

Appuyer sur la touche  $\Box$  pour réguler le volume du son du clavier, l'indicateur circulaire indique l'intensité sélectionné.

Appuyer sur la touche **+** permet de changer le mode de bip :

<span id="page-12-1"></span>Le taximètre passe en « Libre » en appuyant sur la touche **L**.

# **7.2.3. TEST DU DISPLAY (ECRAN)**

En appuyant sur la touche **Δ** 5 fois, celle-ci apparait après la configuration du volume. (De la position « Etat Libre » on appuie 5 fois sur **Δ** triangle)

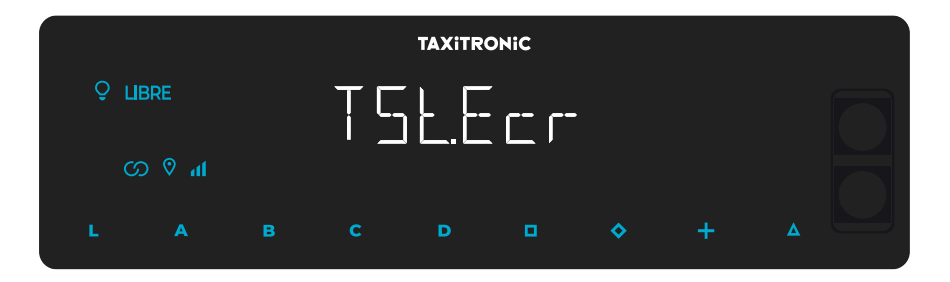

Appuyer sur la touche  $\Box$  pour réaliser la séquence de test (0,1, ..., 9.)

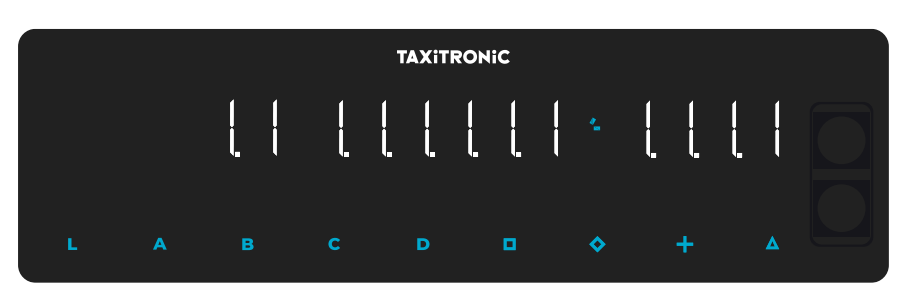

Le taximètre passe à l'etat de libre en appuyant sur la touche **L** ou en fin de temporisation.

# **7.2.4. VISUALISATION DES BLOCS DE CONTRÔLE DU TAXÍMETRE**

<span id="page-13-0"></span>En mode Libre en appuyant 6 fois sur la touche **Δ**, après le test de display (Ecran).

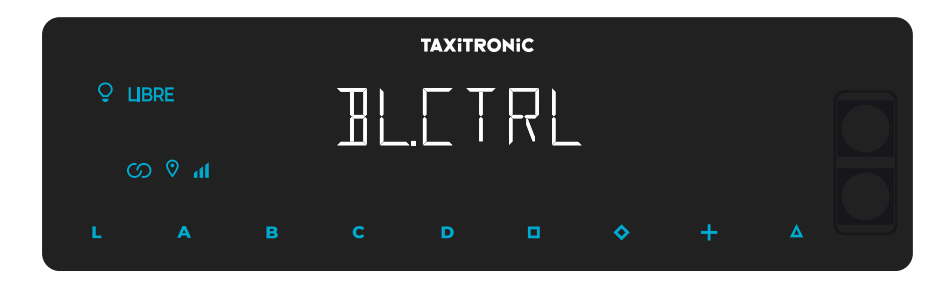

Appuyer sur la touche  $\Box$  on fait défiler les valeurs de contrôle du taximètre.

Le taximètre passe à libre en appuyant sur la touche **L** ou en fin de temporisation.

# **7.2.4.1. VISUALISATION DU BLOC 1**

<span id="page-13-1"></span>C.1 Constante K programmée.

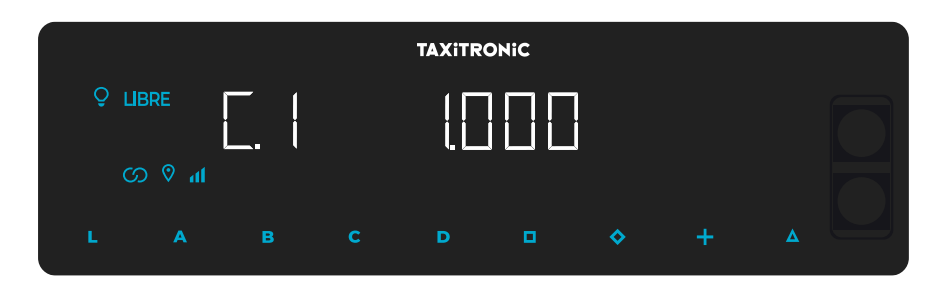

Appuyer sur la touche  $\Box$  pour la visualisation suivante, ou attendre la temporisation automatique.

- C.1 Constante K programmé
- C.2 Nº de série du tarif programmé
- C.3 Date de programmation du tarif
- C.4 Nº de distributeur qui a programmé le tarif
- C.5 Nº de contrôle d'identification du tarif
- C.6 Nº de contrôle d'identification du ticket
- C.7 Date d'activation tarif pré-changement
- C.8 Code control tarif pré-changement
- C.9 Nombre de changement de la constante K
- C.A Nombre d'enregistrement de tarif
- C.B. Nº de control d'identification du firmeware

Appuyer sur la touche **+** pour imprimer les blocs de control

# **7.2.4.2. VISUALISATION DU BLOC 2**

<span id="page-14-0"></span>L.1 Numéro de licence du véhicule.

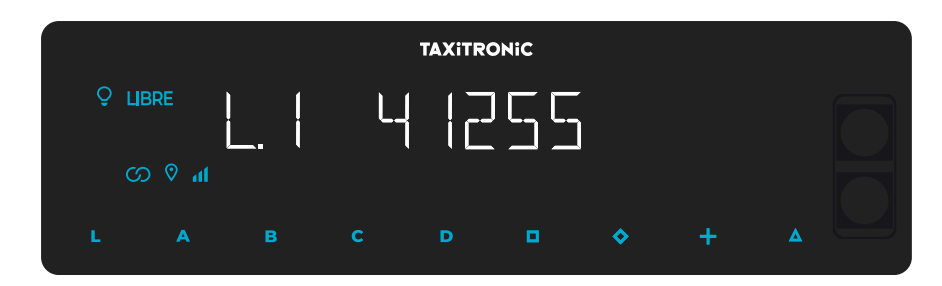

Appuyer sur la touche  $\Box$  pour la visualisation, ou attendre la temporisation automatique.

- L.1 Nº de Licence
- L.2 Nº de série de l'équipement
- L.6 Nº de version de programme

Appuyer sur la touche **+** pour imprimer les blocs de contrôles.

#### **7.2.4.3. VISUALISATION DU BLOC 3**

<span id="page-14-1"></span>I.1 Led d'état du tarif 1

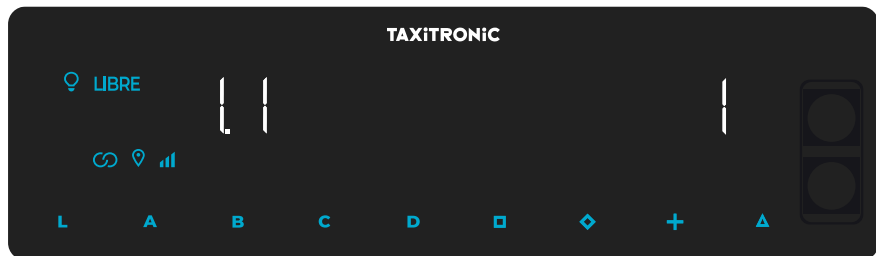

Appuyer sur la touche  $\Box$  pour la visualisation suivante ou attendre le défilement automatique.

La liste des données visualisées dans le bloc 3 pour le TARIF A sont:

- I.1 Led d'état du taximètre
- b.1 Valeur du montant initial
- M.1 Mètres de la première chute
- S.1 Secondes de la première chute
- d.1 Tarif kilométrique
- H.1 Tarif Horaire
- P.1 Indicateur du tarif kilométrique en « A PAYER »
- E.1 Valeur du supplément assigné à ce tarif
- -T.1 Indicateur du compteur (Temps/distance ou Temps + distance)

Appuyer sur la touche **+** pour imprimer les blocs de contrôle.

Dans le cas où il y aurait plus de tarifs, les mêmes données du bloc 3 s'affichent pour chacun des tarifs restant c'est-à-dire :

# I.2 Led d'état du tarif B (2)

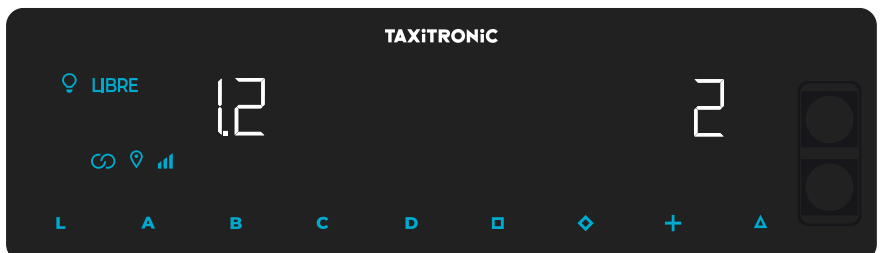

Lorsque la visualisation de tous les paramètres le taximètre passe automatiquement en mode LIBRE.

Vous pouvez interrompre cette séquence à tout moment en appuyant sur la touche O.

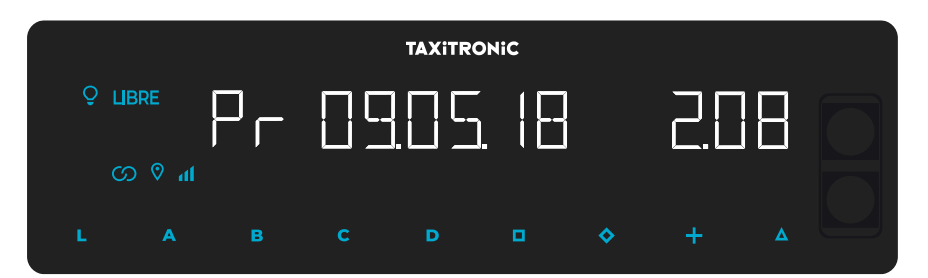

- Pr Date de mise à jour et version du taximètre TX80
- Pr Utilisateur qui fit la mise à jour + somme de contrôle
- tF Date de mise à jour et tarif
- C Date de mise à jour et constante
- Po Date et heure des pannes de tension.

Quand la visualisation de tous les paramètres se termine, les paramètres des versions apparaissent.

À tout moment de la séquence, on peut l'interrompre en appuyant sur la touche **L.**

# **7.2.5. VISUALISATION DES BLOCS DE CONTROLE DU SKYGLASS**

<span id="page-15-0"></span>Appuyer sur la touche **Δ** 5 fois en état Libre ou après la visualisation des blocs de contrôle.

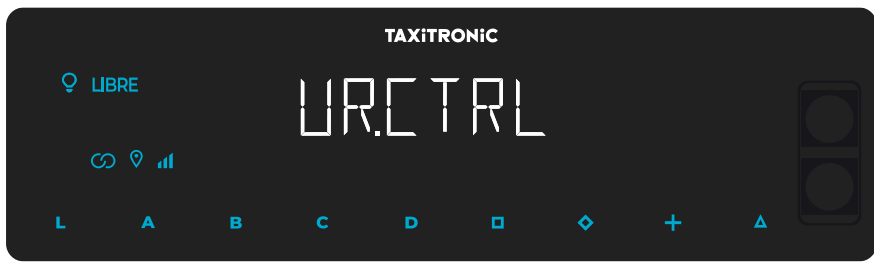

Le taximètre passe à libre en appuyant sur la touche L ou à la fin de la temporisation

# **7.2.5.1. VISUALISATION DES BLOCS DE CONTRÔLE**

<span id="page-16-0"></span>Une fois sur la section SK.CTRL, accéder en utilisant la touche  $\blacksquare$ :

E.1 Numéro de série.

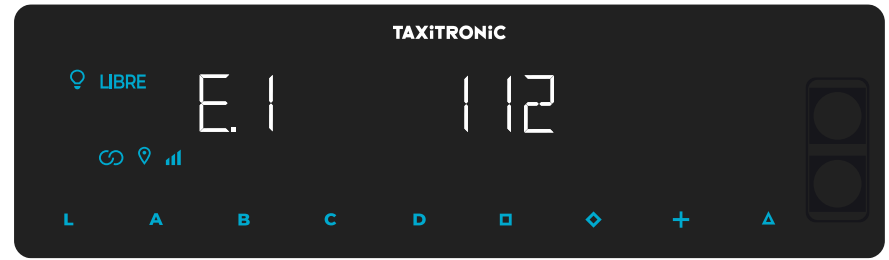

Appuyer sur la touche  $\Box$  pour la visualisation suivante ou attendre la temporisation automatique.

- E.1 Numéro de série
- E.2 Version de hardware
- E.3 Version du programme
- E.4 Somme de vérification
- E.5 Version métrologique
- E.6 Somme de contrôle
- Pr Date d'actualisation et version du Skyglass
- Pr Utilisateur qui l'a actualisé et somme de contrôle

Appuyer sur la touche **+** pour imprimer les blocs de contrôle.

Quand se termine la visualisation de tous les paramètres, le taximètre passe automatiquement en état Libre.

<span id="page-16-1"></span>A tout moment, la séquence peut être interrompue en appuyant sur la touche **L.**

# **7.2.6. CONFIGURATION DE LA LANGUE AFFICHEE.**

En appuyant sur la touche **Δ** 8 fois depuis le libre, après la visualisation des blocs de contrôle du Skyglass. On peut configurer la langue du menu de l'écran.

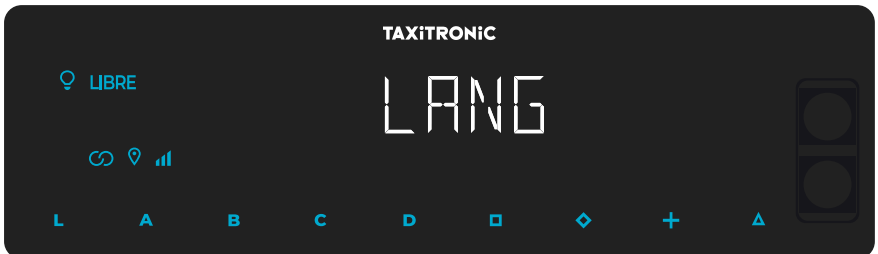

Le taximètre passe à Libre en appuyant sur la touche L ou à la fin de temporisation.

On appuie sur la touche  $\Box$  pour sélectionner la langue choisie

Le taximètre passe à Libre en appuyant sur la touche **L.**

# **7.2.7. TEST DU LUMINEUX EXTERNE**

**TAXITRONIC**  $Q$  LIBRE T 5 P I ග © ⊿  $\overline{B}$  $\Delta$  $\ddot{\bullet}$ Δ

<span id="page-17-0"></span>En appuyant sur la touche **Δ** après la visualisation de la langue (ou 9 fois **Δ** en libre**)**

Le taximètre passe à libre en appuyant sur la touche L ou **Δ**

Appuyer sur la touche  $\Box$  montre si les ampoules fonctionnent correctement ou non. En visualisant un 8 dans celles qui fonctionnent correctement et un espace en blanc dans celle qui ne fonctionnent pas.

Exemple :

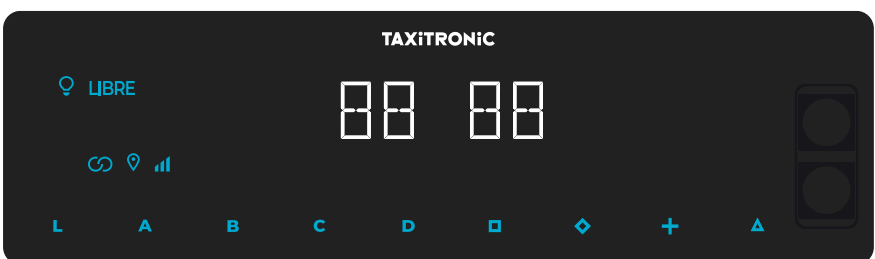

Dans ce cas, les lampes qui fonctionnent correctement sont la 1,2,4 et 5. La lampe 3 ne fonctionne pas correctement.

#### <span id="page-18-0"></span>**8. MESSAGES D'ERREUR**

Les messages d'erreur qui peuvent apparaitre sur l'écran sont :

- E-2 Erreur lumineux : le lumineux n'est pas connecté correctement ou problème d'ampoule. Ce message d'ampoule apparait si activé dans le tarif.
- E-5 Erreur date d'arrêt: Cette erreur s'affiche lorsque le taximètre est en dehors de la période de révision configurée. L'erreur disparaît lors de la définition d'une nouvelle date d'arrêt ou de sa désactivation.
- E-6 Erreur d'excès de vitesse. Cette erreur apparait si activée dans le tarif.
- E-7 Erreur tour de travail: Cette erreur s'affiche lorsque les heures de travail sont terminées. L'erreur disparaît automatiquement lorsque la journée redémarre.
- E-8 Erreur tarif : le taximètre n'a pas de tarif chargé ou le tarif chargé est erroné.
- E-10 Erreur imprimante : l'imprimante ne fonctionne pas, Elle est mal connectée ou ne dispose pas de papier. Cette erreur apparait si elle est activée dans le tarif.
- E-11 Erreur de liaison du numéro de série: Cette erreur s'affiche si les numéros de série ne sont pas liés. L'erreur est résolue en chargeant les tarifs.
- E-12 Perte de mémoire RAM: Cette erreur s'affiche si l'équipement a une pile interne usée ou s'il y a un défaut. Vous devez passer par le garage pour réparer l'équipement.
- E-Z Erreur anti Zapper: Erreur détectée dans les impulsions de distance. Cette erreur s'affiche si elle est activée dans le tarif. L'erreur disparaît lors du chargement du tarif
- E-NS Echec de l'appariement du numéro de série: Cette erreur s'affiche lorsqu'un TX80 se connecte à un périphérique, qui n'est pas couplé avec celui-ci. Cet appariement est effectué lors du chargement du tarif.